# **Pentium**

**82440 FX PCI Mainboard User's Guide & Technical Reference 6FB**

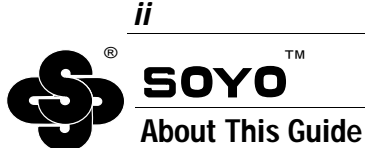

This User's Guide is for assisting system manufacturers and end users in setting up and installing the mainboard. Information in this guide has been carefully checked for reliability; however, no guarantee is given as to the correctness of the contents. The information in this document is subject to change without notice.

#### **Copyright Notice**

Copyright 1996, Soyo Computer Inc. All rights reserved. This manual is copyrighted by Soyo Computer Inc. You may not reproduce, transmit, transcribe, store in a retrieval system, or translate into any language, in any form or by any means, electronic, mechanical, magnetic, optical, chemical, manual, or otherwise, any part of this publication without express written permission of Soyo Computer Inc.

#### **Trademarks**

Soyo is a registered trademark of Soyo Computer Inc. All trademarks are the property of their owners.

#### **Disclaimer**

Soyo Computer Inc. makes no representations or warranties regarding the contents of this manual. We reserve the right to revise the manual or make changes in the specifications of the product described within it at any time without notice and without obligation to notify any person of such revision or change. The information contained in this manual is provided for general use by our customers. Our customers should be aware that the personal computer field is the subject of many patents. Our customers should ensure that they take appropriate action so that their use of our products does not infringe upon any patents. It is the policy of Soyo Computer Inc. to respect the valid patent rights of third parties and not to infringe upon or assist others to infringe upon such rights.

#### **Restricted Rights Legend**

Use, duplication, or disclosure by the Government is subject to restrictions set forth in subparagraph  $(c)(1)(ii)$  of the Rights in Technical Data and Computer Software clause at 252.277-7013.

#### **Product Rights**

Product mentioned in this manual are mentioned for identification purpose only. Product names appearing in this manual may or may not be registered trademarks or copyrights of their respective companies.

If you need any further information, please come to our home page on internet. The address is "**http://www.soyo.com.tw**".

**Edition:** March 1997 **Version 1.1 6FB SERIAL**

# **Table of Contents**

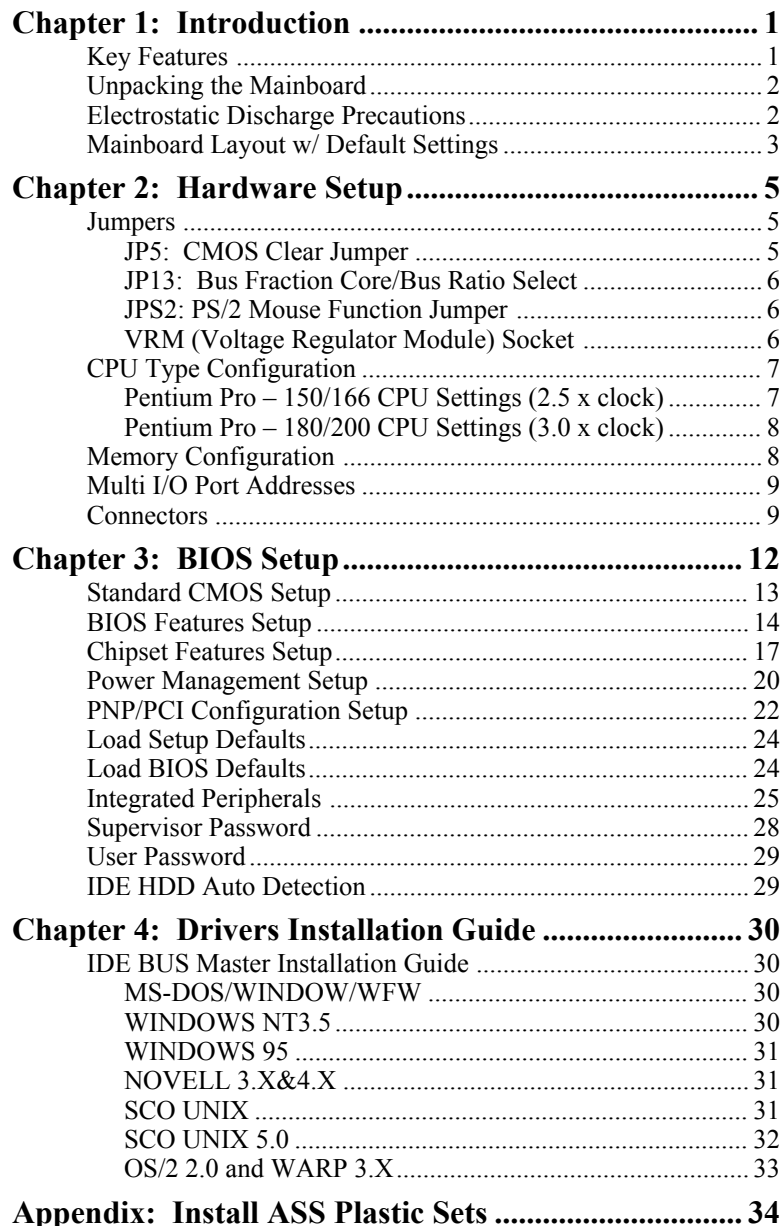

# **1 Introduction**

The 82440 FX PCI mainboard is a high-performance AT architecture system board that supports P6 family CPUs. This mainboard is fully compatible with industry standards, and adds many technical enhancements.

# **Key Features**

- Processor supports:
	- $-$  P6 CPU up to 66 MHz bus frequency (150  $\sim$  200 MHz)
	- **auto detection of CPU voltage**
	- **SOCKET 8 and VRM support**
- DRAM controller:
	- supports Fast-Page Mode/EDO/Burst EDO DRAMs (both symmetrical and asymmetrical addressing)
	- supports auto detection of memory type
	- supports ECC or Parity configuration
	- has onboard memory configurations from 8MB to 512MB
	- supports "Table-Free" DRAM configuration in any SIMM bank
- BUS controller:
	- complies with the PCI specifications v2.1
	- five 32-bit PCI slots (Masters), three ISA slots, and 4-layer PCB
	- **supports Universal Serial Bus—USB (Optional)**
- Peripheral controller:
	- System BIOS built-in NCR306 SCSI Card BIOS and "Plug and Play" function
	- onboard built-in PCI Master IDE controller and floppy controller
	- onboard supports for two high speed UARTS (w/i 16550 FIFO), Multimode parallel port for SPP/EPP/ECP modes, and PS/2 mouse function
	- onboard supports FLASH Memory for easy upgrade BIOS
	- **onboard supports IR function.**

# **Unpacking the Mainboard**

The mainboard package contains:

- The 82440FX Mainboard
- This User's Guide
- One IDE Bus Master Drivers diskette

*Note: Do not unpack the mainboard until you are ready to install it.*

Follow the precautions below while unpacking the mainboard.

- 1. Before handling the mainboard, ground yourself by grasping an unpainted portion of the system's metal chassis.
- 2. Remove the mainboard from its anti-static packaging and place it on a grounded surface, component side up.
- 3. Check the mainboard for damage. If any chip appears loose, press carefully to seat it firmly in its socket.

Do not apply power if the mainboard appears damaged. If there is damage to the board contact your dealer immediately.

# **Electrostatic Discharge Precautions**

Make sure you ground yourself before handling the mainboard or other system components. Electrostatic discharge can easily damage the components. Note that you must take special precaution when handling the mainboard in dry or air-conditioned environments.

Take these precautions to protect your equipment from electrostatic discharge:

- Do not remove the anti-static packaging until you are ready to install the mainboard and other system components.
- Ground yourself before removing any system component from its protective anti-static packaging. To ground yourself grasp the expansion slot covers or other unpainted portions of the computer chassis.
- Frequently ground yourself while working, or use a grounding strap.
- Handle the mainboard by the edges and avoid touching its components.

# **Mainboard Layout w/ Default Settings**

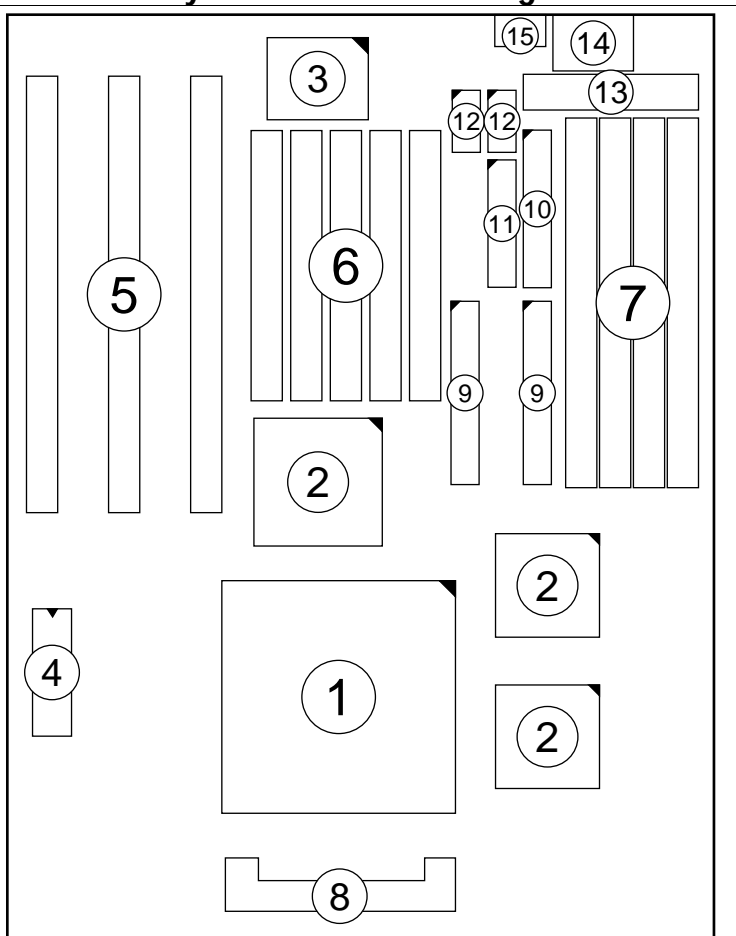

# *Figure 1–1. Mainboard Layout*

- 1. ZIF SOCKET 8 for  $P6$  CPU 8.<br>2. 82440FX Chipset 9.
- 2. 82440FX Chipset 9. IDE1/IDE2 Connector<br>3. Ultra I/O Chip 10. Floppy Connector
- 
- 
- 
- 
- FORM Memory Bank 14.<br>15.
- 
- 
- 
- Voltra I/O Chip 10. Floppy Connector<br>
2. PnP FLASH BIOS 11. Parallel Port Conn 4. PnP FLASH BIOS 11. Parallel Port Connector<br>5. ISA Slot 12. COM1/COM2 Connector
	- ISA Slot 12. COM1/COM2 Connector<br>
	PCI Slot 13. AT Power Connector
		-
- 6. PCI Slot 13. AT Power Connector<br>
7. SIMM Memory Bank 14. Keyboard Connector
	- PS/2 Mouse Connector

Default settings are as follows: Pentium Pro 166MHz CPU, On-board PCI Bus IDE Enabled, FDC Enabled, 2 high speed UARTS Enabled (w/ 16550 FIFO), and 1 EPP/ECP port  $(ECP + EPP \text{ mode})$ .

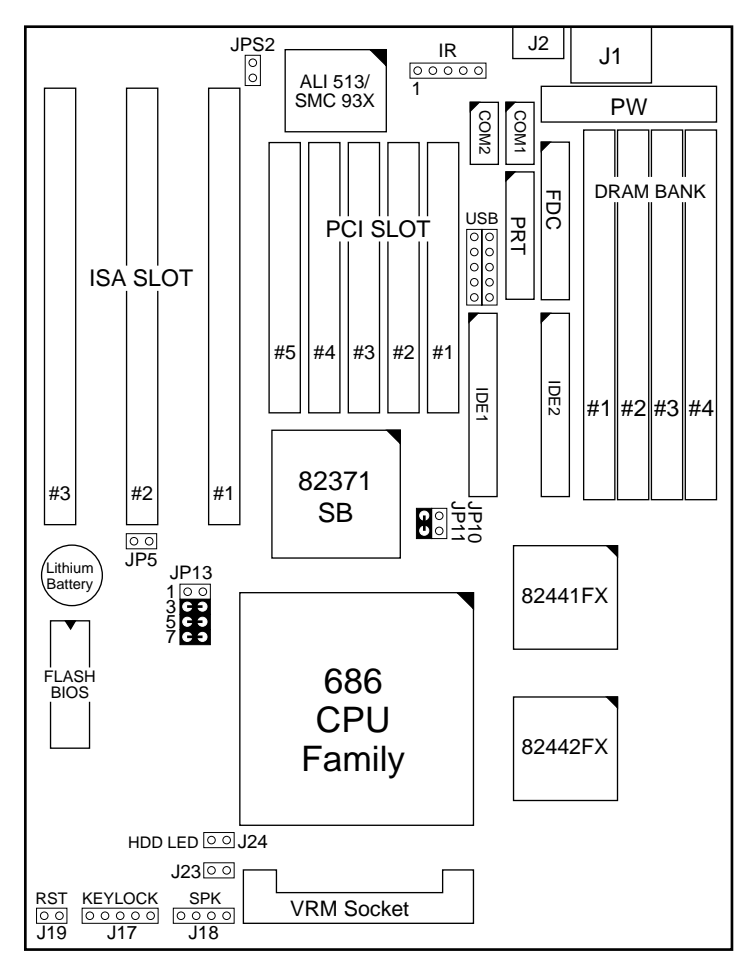

#### *Figure 1–2. Mainboard Default Setting*

*Important: Make sure the system is well ventilated to prevent overheating and ensure system stability.*

# **2 Hardware Setup**

This chapter explains how to configure the mainboard's hardware. After you install the mainboard, you can set jumpers, install memory on the mainboard, and make case connections. Refer to this chapter whenever you upgrade or reconfigure your system.

*CAUTION***:** *Turn off power to the mainboard, system chassis, and peripheral devices before performing any work on the mainboard or system.*

#### **Jumpers**

#### **JP5: CMOS Clear Jumper**

Clear the CMOS memory by momentarily shorting this jumper; then open the jumper to retain new settings.

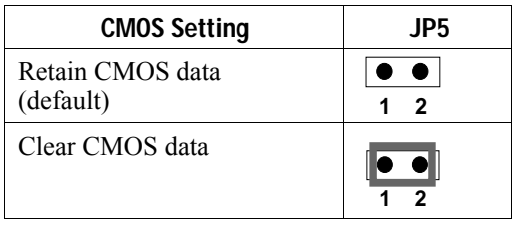

#### **JP13: Bus Fraction Core/Bus Ratio Select**

Set this jumper according to your CPU clock.

*Note: For P6 X / Y MHz, X stands for CPU core clock, Y stands for bus clock.*

| Ratio     | <b>P6 Family</b>     | <b>JP13</b>       |
|-----------|----------------------|-------------------|
| 5/2       | $P6 - 150$ , 166 MHz | 1                 |
| (default) |                      | 3                 |
|           |                      | 5                 |
|           |                      | 7                 |
| 3/1       | $P6 - 180$ , 200 MHz | $\leftarrow$<br>1 |
|           |                      | 3                 |
|           |                      | 5                 |
|           |                      |                   |

#### **JPS2: PS/2 Mouse Function Jumper**

Set PS/2 mouse function enabled or disabled.

| <b>PS/2 Mouse Function</b> | <b>JPS2</b>    |
|----------------------------|----------------|
| Disabled<br>(default)      | 2              |
| Enabled                    | $\overline{2}$ |

*Note: The IRQ12 is dedicated to PS/2 mouse when choose enabled of PS/2 Mouse Function.*

#### **VRM (Voltage Regulator Module) Socket**

VRM socket is dedicated for different voltages of CPU. It changes the proper voltage automatically to meet the CPU's specification.

# **CPU Type Configuration**

Set the mainboard's CPU jumpers JP10, JP11, and JP13 according to CPU type as described below.

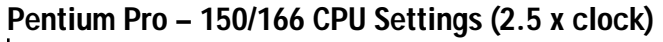

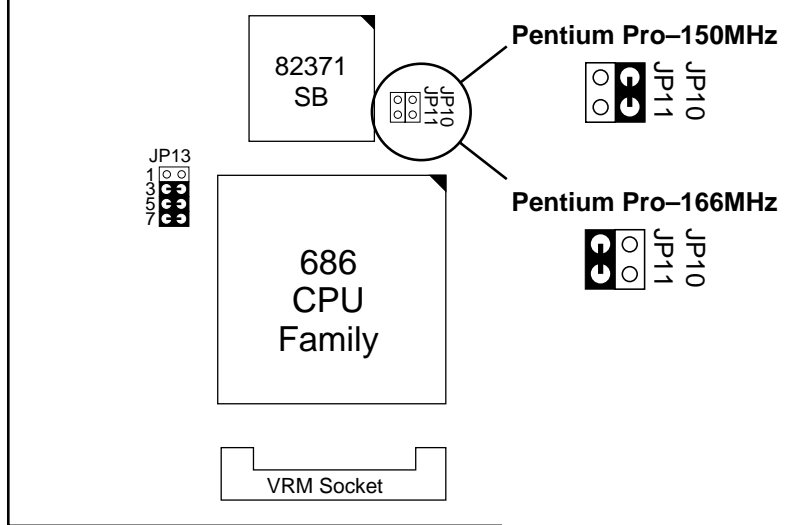

*Figure 2–1 CPU Jumper Settings*

*Note: You must equip the CPU with a fan and heat sink for system stability.*

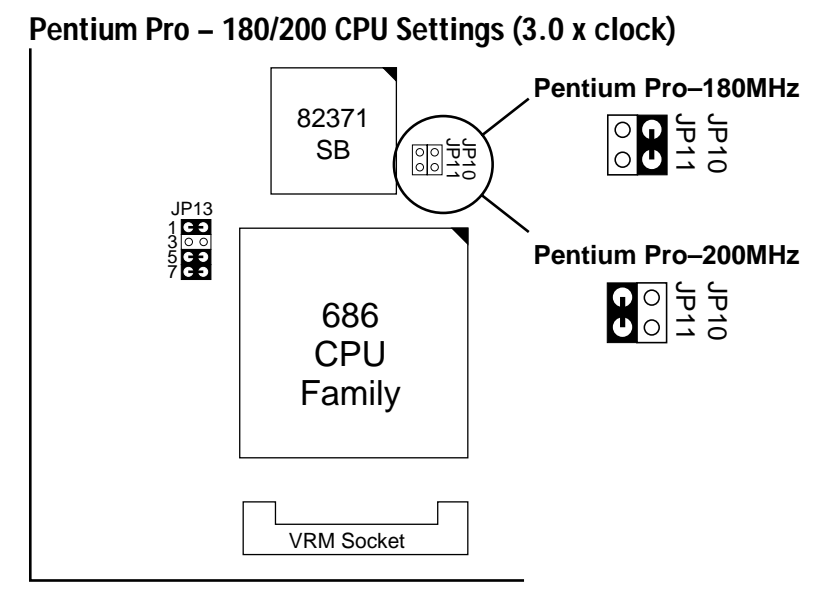

*Figure 2–2. CPU Jumper Settings*

*Note: You must equip the CPU with a fan and heat sink for system stability.*

# **Memory Configuration**

The mainboard supports two banks of **72-pin Fast Page Mode/EDO/Burst EDO SIMM (with or without parity)**. The mainboard requires SIMM of at least 70ns access time.

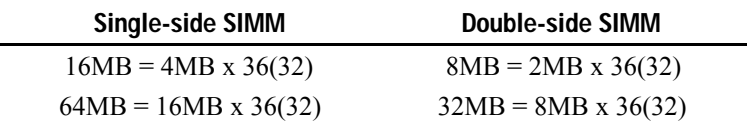

The mainboard supports **from 8 to 512 Mbytes** with no other restrictions on memory configurations. You can install DRAM in any combination without having to rely on a memory configuration table. Memory configuration is thus "**Table-Free**" in any bank.

*Note: You must install two strips of SIMM modules to complete a bank.*

# **Multi I/O Port Addresses**

Default settings for multi-I/O port addresses are shown in the table below.

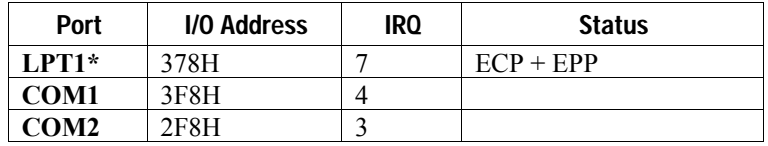

\* If default I/O port addresses conflict with other I/O cards (e.g. sound cards or I/O cards), you must adjust one of the I/O addresses to avoid address conflict. (You can adjust these I/O addresses from the BIOS.

# **Connectors**

Attach the mainboard to case devices, or an external battery, via connectors on the mainboard. Refer to Figure 1-1 for connector locations and connector pin positions.

#### **1. PW – AT Power Supply Connectors**

The mainboard requires a power supply with at least 200 watts and a "power good" signal. PW has two six-pin male header connectors. Plug the dual connectors from the power directly onto the board connector while making sure the black leads are in the center.

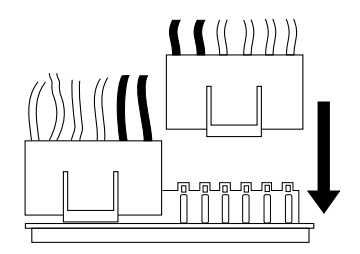

*Note: Some sound cards have a default IRQ setting for IRQ7, which may conflict with printing functions. If this occurs do not use sound card functions at the same time you print.*

#### **2. COM1/COM2 Connectors**

Connect COM1/COM2 devices to these connectors. (Please order type A COM port cable when you lose your original cable.)

#### **3. FDC Connector**

Attach floppy cable to this connector.

#### **4. J19 – Hardware Reset Control**

Attach the Reset switch to J19. Closing the Reset switch restarts the system.

#### **5. J24 – HDD LED Connectors**

Attach on-board hard disk drive LEDs to this connector. The LED lights when an HDD is active.

#### **6. IR – IR Connector**

A four-pin wafer connector is for connecting to the IR device. Use the device that has the ASKIR or HPSIR specification and choose ASKIR/HPSIR from the BIOS setup.

#### **7. J1 – Keyboard Connector**

A five-pin female DIN keyboard connector is located at the rear of the board. Plug the keyboard jack into this connector.

#### **8. J17 – Keylock & Power LED Connector**

J17 is a connector for a lock that may be installed on the system case for enabling or disabling the keyboard. J17 also attaches to the case's Power LED. (Pin 1, 3 for power LED, pin 4, 5 for keylock.)

#### **9. IDE1/IDE2 – On-board Primary/Secondary IDE HDD Connectors**

Attach on-board hard disk drives to these connectors.

#### **10. PRT – Parallel Port Connector**

Attach parallel port cable to this connector.

#### **11. J2 – PS/2 Keyboard Connector**

A six-pin female PS/2 keyboard connector is located at the rear of the board. Plug the keyboard jack into this connector.

#### **12. J23: Sleep Switch Connector Enable/Disable**

Toggle this jumper to force the system into power saving (Green) mode. Any hardware IRQ signal makes the system wakeups.

#### **13. J18 – Speaker Connector**

Attach the system speaker to connector J18.

#### **14. CN8 – Universal Serial Bus Connector**

Attach 5-pin female USB cable to each connector for external USB device.

# **3 BIOS Setup**

The mainboard's BIOS setup program is the ROM PCI/ISA BIOS from Award Software Inc. Enter the Award BIOS program's Main Menu as follows:

- 1. Turn on or reboot the system. After a series of diagnostic checks, you are asked to press DEL to enter Setup.
- 2. Press the <DEL> key to enter the Award BIOS program and the main screen appears:

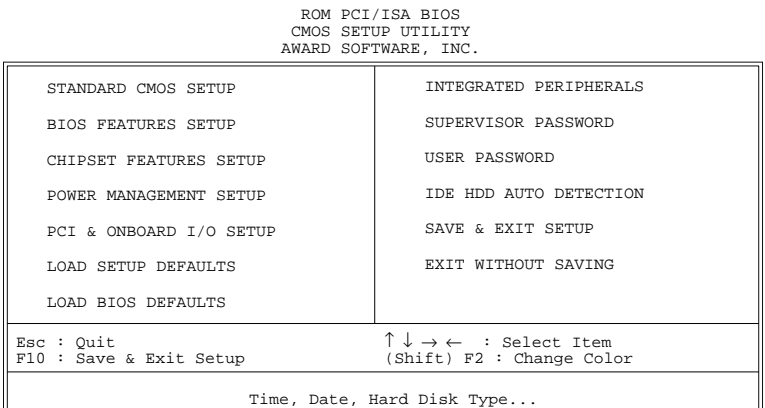

- 3. Choose an option and press <Enter>. Modify the system parameters to reflect the options installed in the system. (See the following sections.)
- 4. Press <ESC> at anytime to return to the Main Menu.<br>5. In the Main Menu. choose "SAVE AND EXIT SE
- In the Main Menu, choose "SAVE AND EXIT SETUP" to save your changes and reboot the system. Choosing "EXIT WITHOUT SAVING" ignores your changes and exits the program.

The Main Menu options of the Award BIOS are described in the sections that follow.

# **Standard CMOS Setup**

Run the Standard CMOS Setup as follows.

1. Choose "STANDARD CMOS SETUP" from the Main Menu. A screen appears. ROM PCI/ISA BIOS<br>STANDARD CMOS SETUP

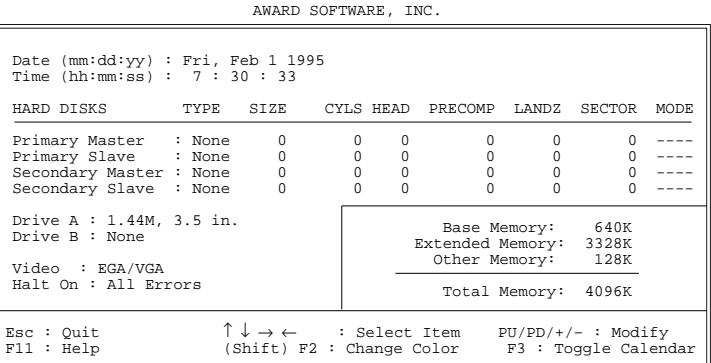

2. Use arrow keys to move between items and select values. Modify selected fields using PgUp/PgDn/+/– keys. Some fields let you enter values directly.

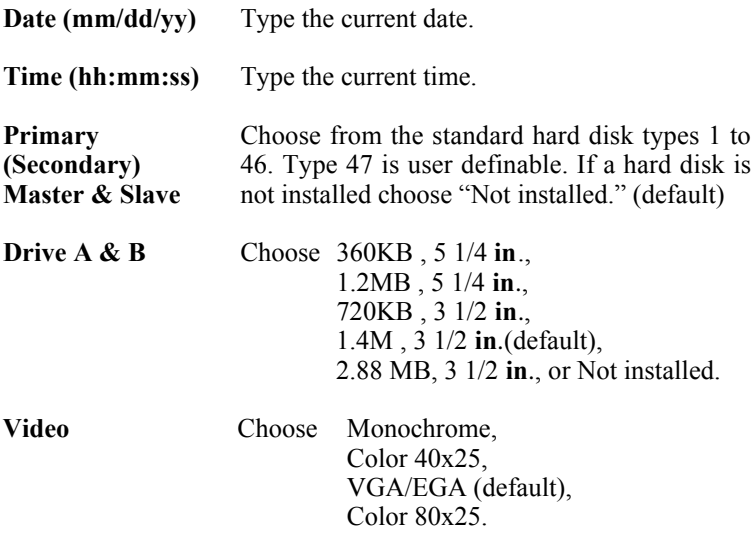

3. When you finish, press the <ESC> key to return to the Main Menu.

#### **BIOS Features Setup**

Run the BIOS Features Setup as follows.

1. Choose "BIOS FEATURES SETUP" from the Main Menu and a screen with a list of items appears. (**The screen below shows the BIOS default settings.**)

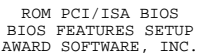

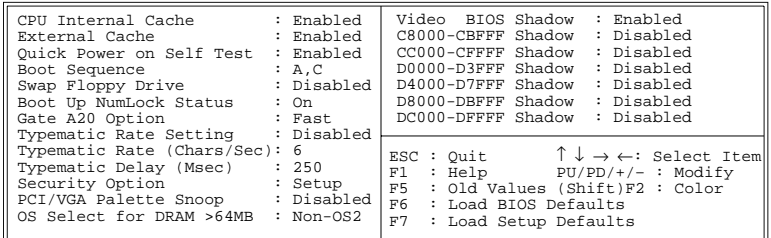

2. Use the arrow keys to move between items and to select values. Modify the selected fields using the  $PgUp/PgDn/+/-$  keys.  $\leq F>$ keys are explained below:<br> $\leq$ F1 $>$ : "Help" gives

"Help" gives options available for each item.

Shift <F2>: Change color.

- $\leq$ F5>: Get the old values. These values are the values with which the user started the current session.
- <F6>: Load all options with the BIOS Setup default values.
- <F7>: Load all options with the Power-On default values.

A short description of screen items follows:

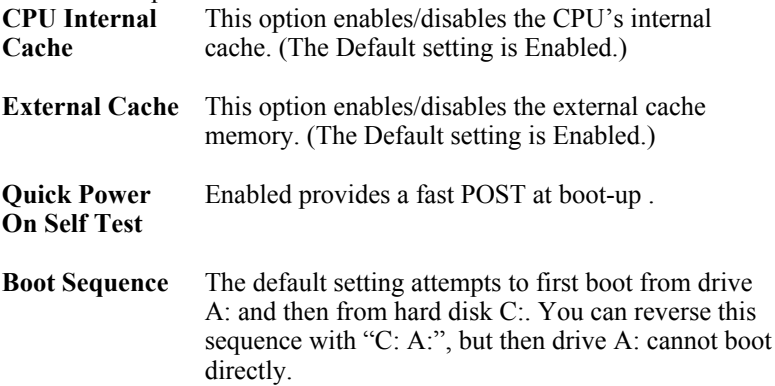

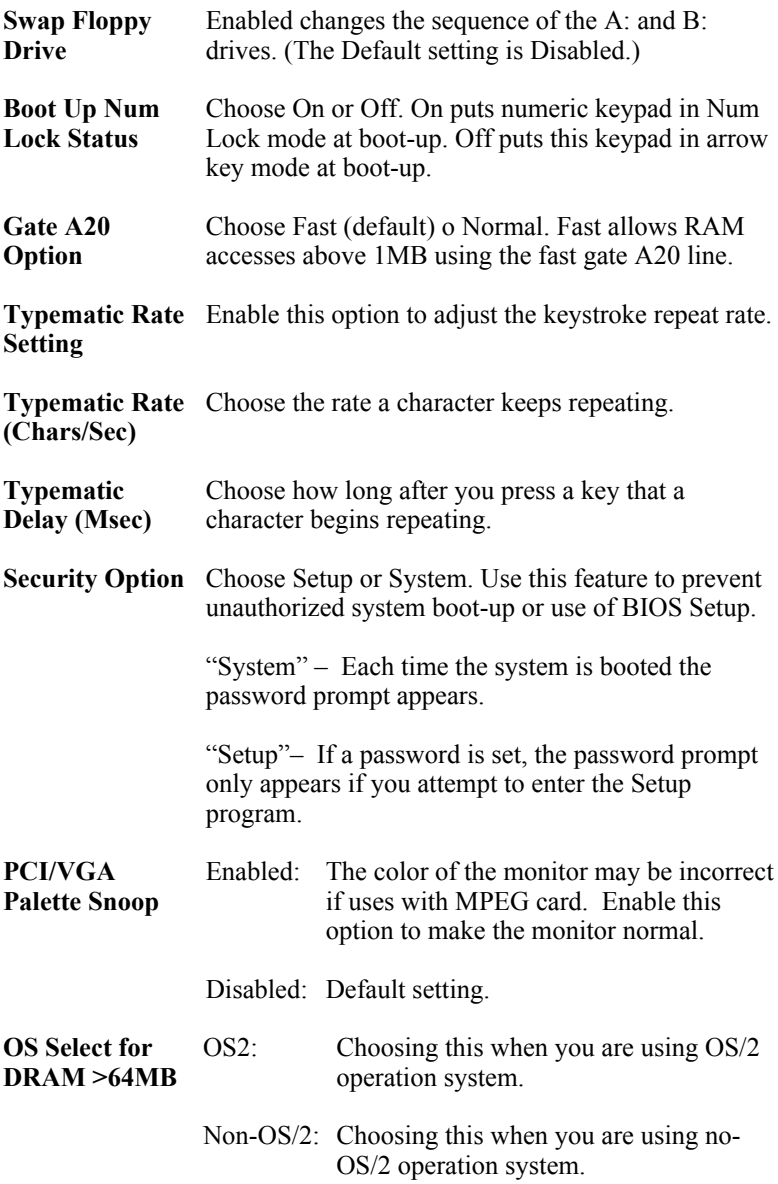

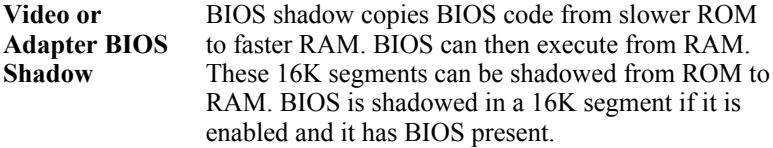

3. After you have finished with the BIOS Features Setup program, press the <ESC> key and follow the screen instructions to save or disregard your settings.

### **Chipset Features Setup**

The Chipset Features Setup option changes the values of the chipset registers. These registers control system options in the computer.

*Note: Change these settings only if you are familiar with the Chipset.* Run the Chipset Features Setup as follows.

1. Choose "CHIPSET FEATURES SETUP" from the Main Menu and the following screen appears. (The screen below shows default settings.)

ROM PCI/ISA BIOS

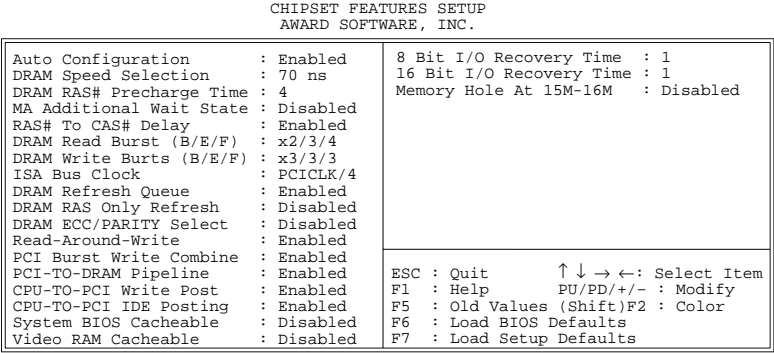

2. Use the arrow keys to move between items and select values. Modify selected fields using the PgUp/PgDn/+/– keys.

A short description of screen items follows:

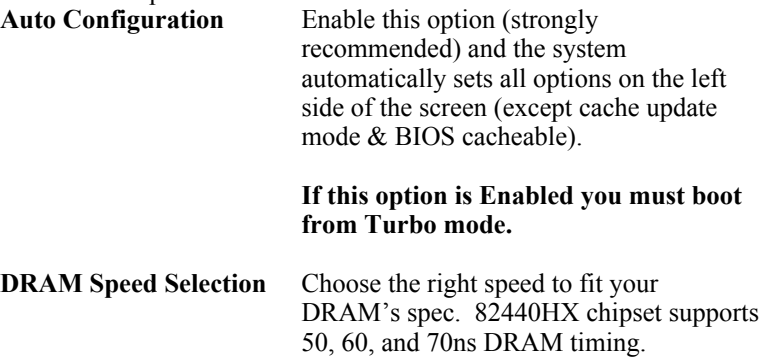

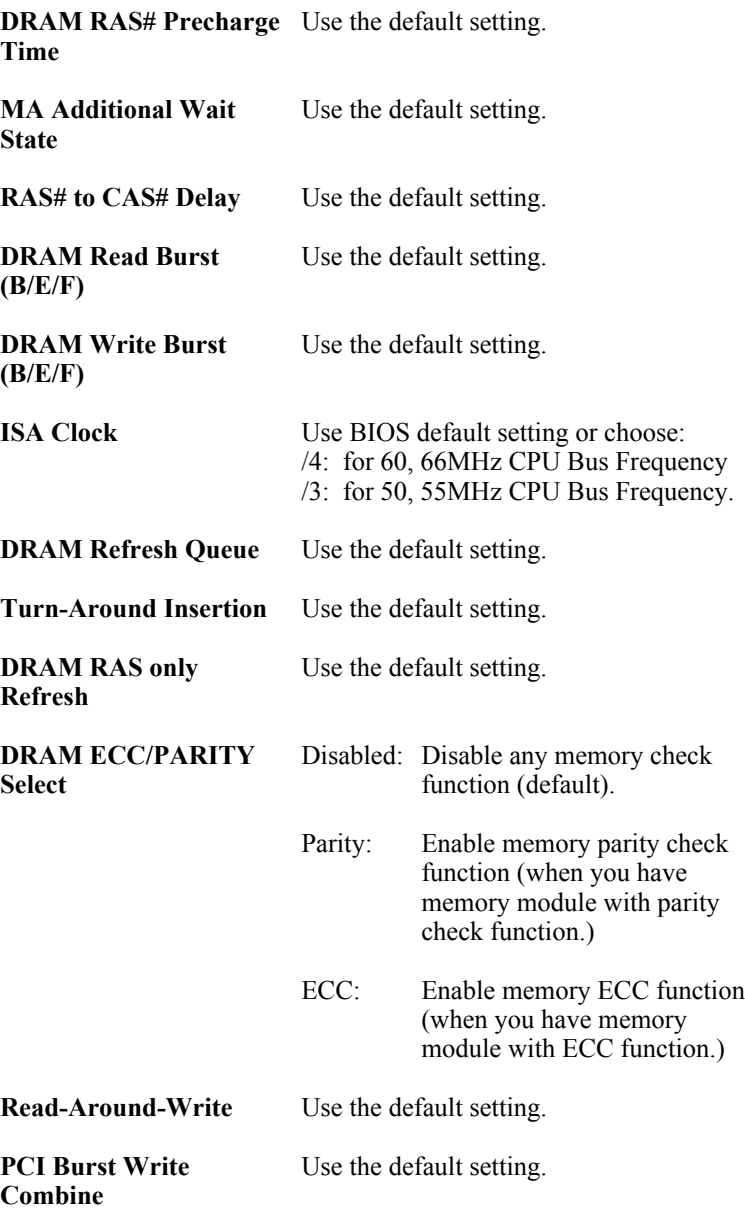

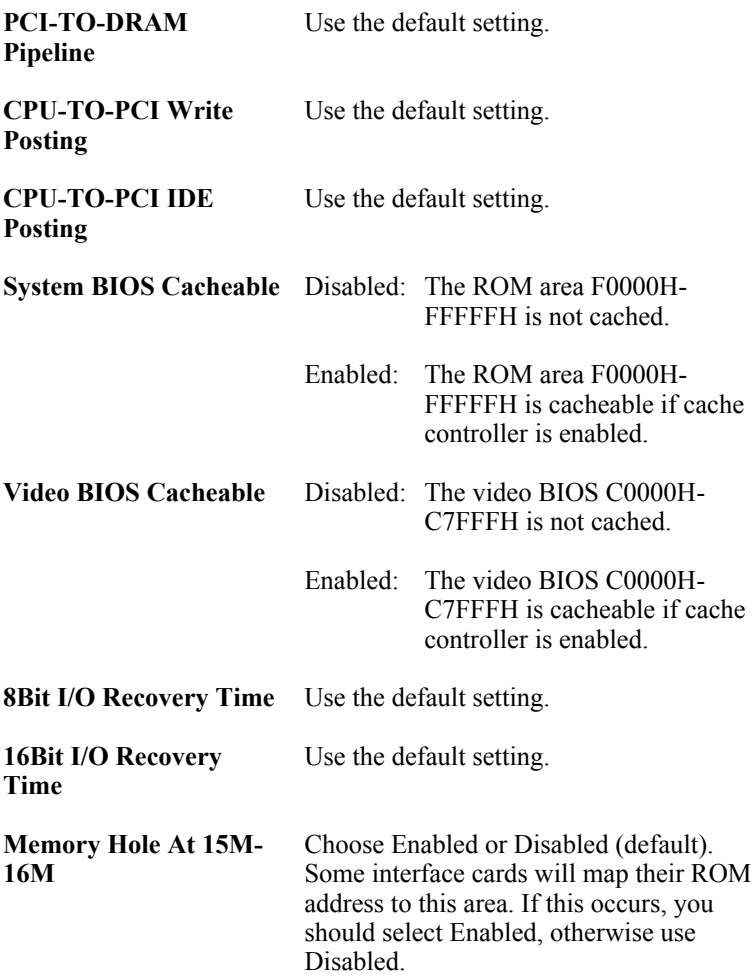

3. After you have finished with the Chipset Features Setup, press the <ESC> key and follow the screen instructions to save or disregard your settings.

### **Power Management Setup**

The Power Management Setup option sets the system's power saving functions.

Run the Power Management Setup as follows.

1. Choose "POWER MANAGEMENT SETUP" from the Main Menu and a screen with a list of items appears.

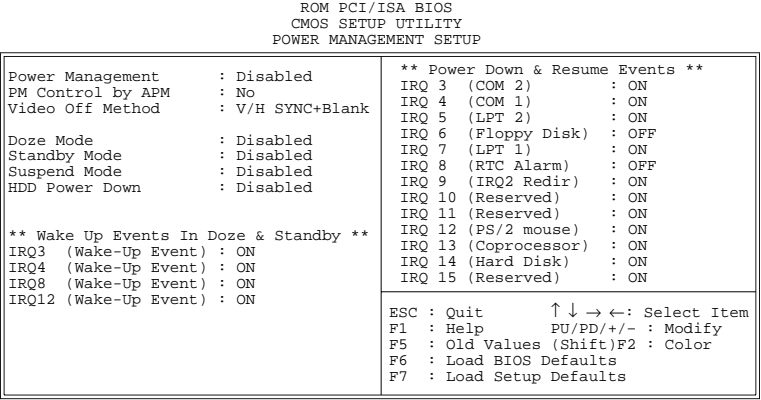

2. Use the arrow keys to move between items and to select values. Modify the selected fields using the PgUp/PgDn/+/- keys.

A short description of selected screen items follows:

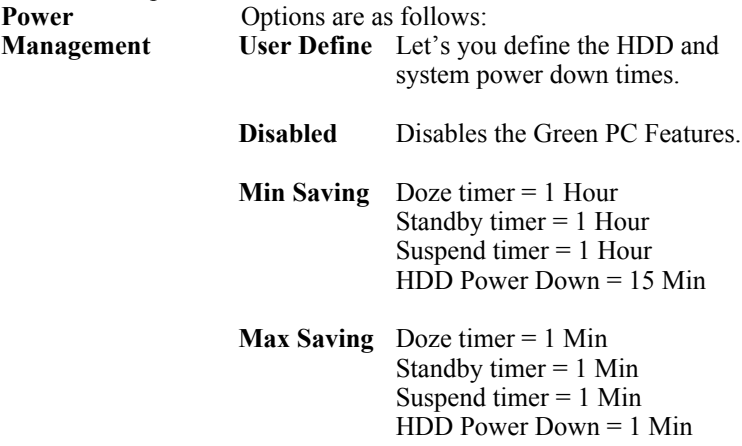

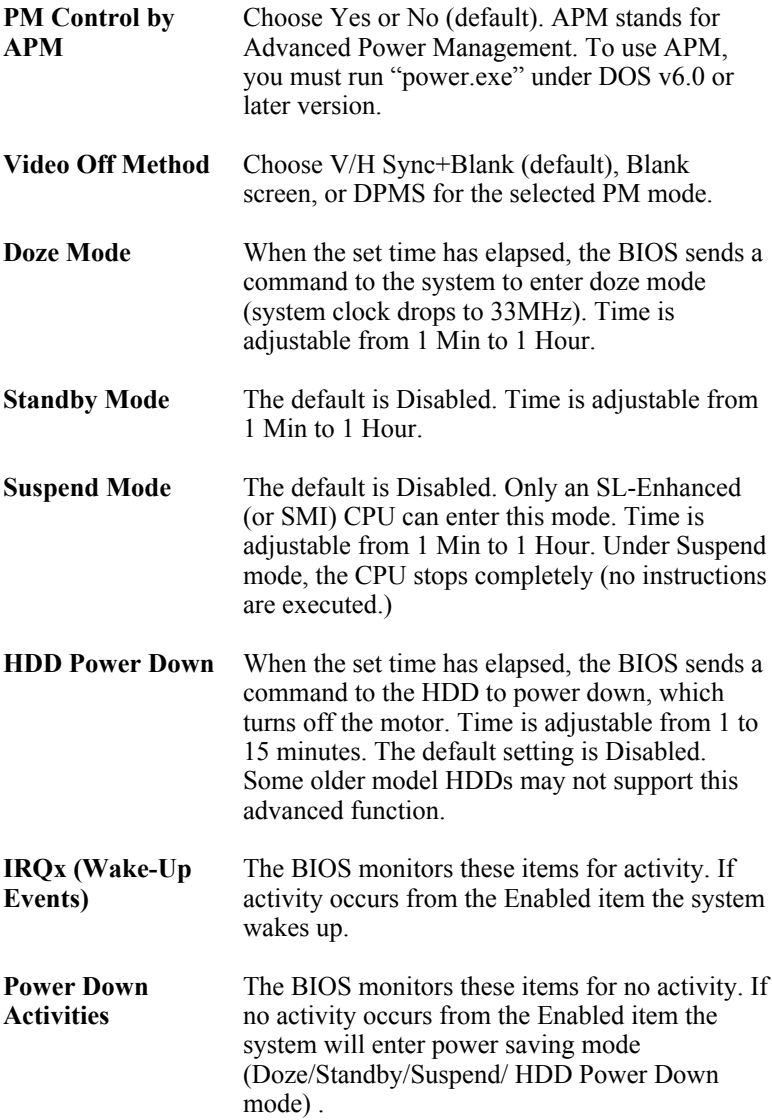

3. After you have finished with the Power Management Setup, press the <ESC> key to return to the Main Menu.

### **PNP/PCI Configuration Setup**

This option sets the mainboard's PCI Slots. Run this option as follows:

1. Choose "PNP/PCI CONFIGURATION SETUP" from the Main Menu and the following screen appears. (The screen below shows default settings.)

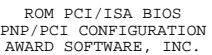

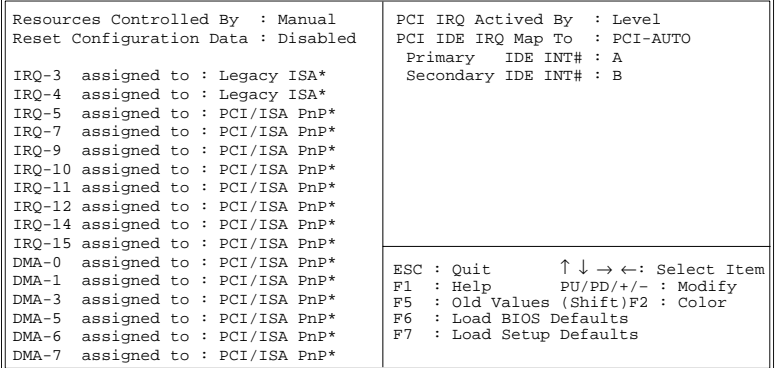

- \*: These items will disappear when Resource Controlled. is Auto.
- 2. Use the arrow keys to move between items and select values. Modify selected fields using the PgUp/PgDn/+/– keys.

A short description of screen items follows:

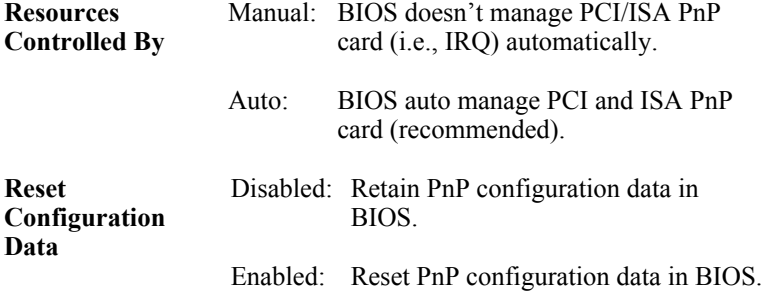

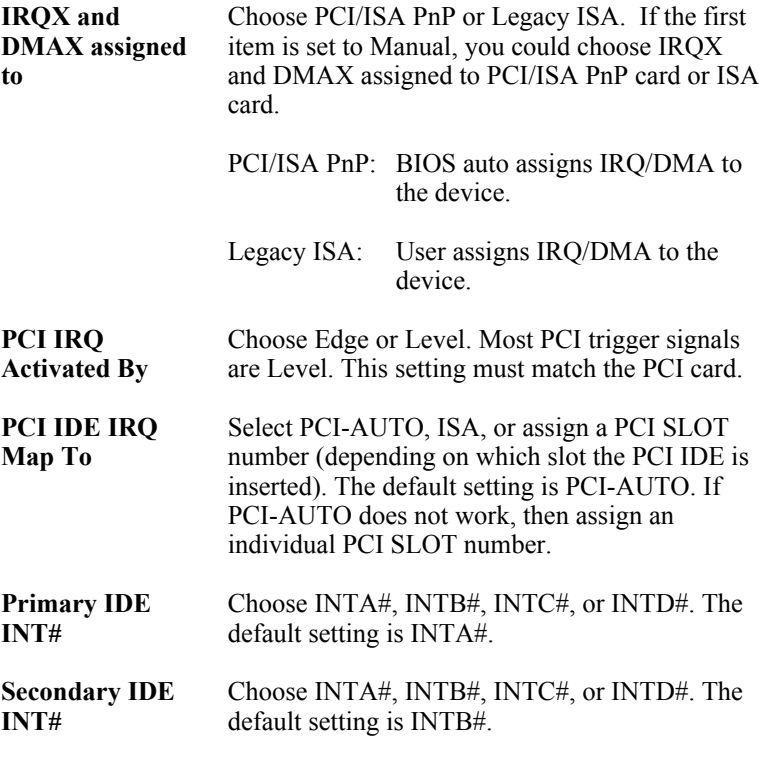

3. After you have finished with the PCI Slot Configuration, press the <ESC> key and follow the screen instructions to save or disregard your settings.

#### **Load Setup Defaults**

This item loads the system values you have previously saved. Choose this item and the following message appears:

"Load SETUP Defaults (Y/N)? N"

To use the SETUP defaults, change the prompt to "Y" and press <Enter>.

*Note: The SETUP Defaults are optimized for the most stabilized performance.*

### **Load BIOS Defaults**

Choose this item and the following message appears:

"Load BIOS Defaults (Y/N)?N"

To use the BIOS defaults, change the prompt to "Y" and press <Enter>.

*Note: BIOS DEFAULTS values are adjusted for high performance. If you run into any problems after loading BIOS DEFAULTS, please load the SETUP DEFAULTS for the stable performance.*

# **Integrated Peripherals**

The Integrated Peripherals option changes the values of the chipset registers. These registers control system options in the computer.

*Note: Change these settings only if you are familiar with the Chipset.*

Run the Integrated Peripherals as follows.

1. Choose "Integrated Peripherals" from the Main Menu and the following screen appears. (The screen below shows default settings.)

ROM PCI/ISA BIOS INTEGRATED PERIPHERALS AWARD SOFTWARE, INC.

| IDE HDD Block Mode : Enabled<br>IDE Primary Master PIO : Auto<br>IDE Primary Slave PIO : Auto<br>IDE Secondary Master PIO : Auto<br>IDE Secondary Slave PIO : Auto<br>On-Chip Primary PCI IDE: Enabled    | : Disabled<br>USB Controller                                                                                                    |
|----------------------------------------------------------------------------------------------------|----------------------------------------------------------------------------------------------------|
| On-Chip Secondary PCI IDE: Enabled<br>PCI Slot IDE 2nd Channel : Enabled<br>Onboard FDD Controller : Enabled<br>Onboard Serial Port 1 : 3F8/IR04<br>Onboard Serial Port 2 : 2F8/IR03                      |                                                                                                    |
| UR2 Mode<br>: Normal<br>(UR2 Duplex Mode : Half)<br>$(Use UART2 \text{ pins} \t: IR-RX2TX2)$<br>Onboard Parallel Port : 378H/IRO7<br>Parallel Port Mode : ECPEPP1.9<br>ECP Mode Use DMA<br>$\therefore$ 3 | ESC : Quit $\uparrow \downarrow \rightarrow \leftarrow$ : Select Item<br>: Help $PU/PD/+/-$ : Modify<br>F1<br>F5 : Old Values (Shift)F2 : Color<br>F6 : Load BIOS Defaults<br>F7<br>: Load Setup Defaults |

2. Use the arrow keys to move between items and select values. Modify selected fields using the PgUp/PgDn/+/– keys.

A short description of screen items follows:

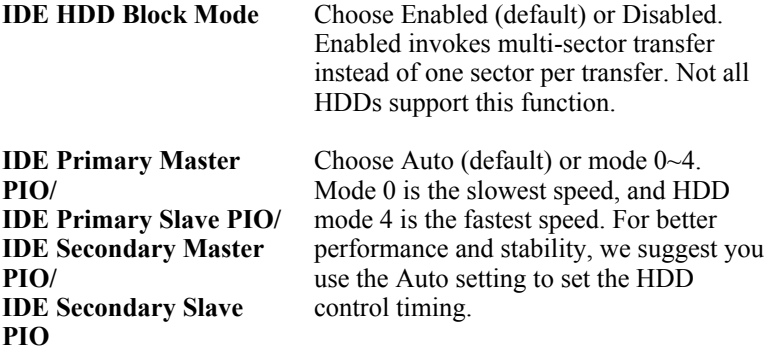

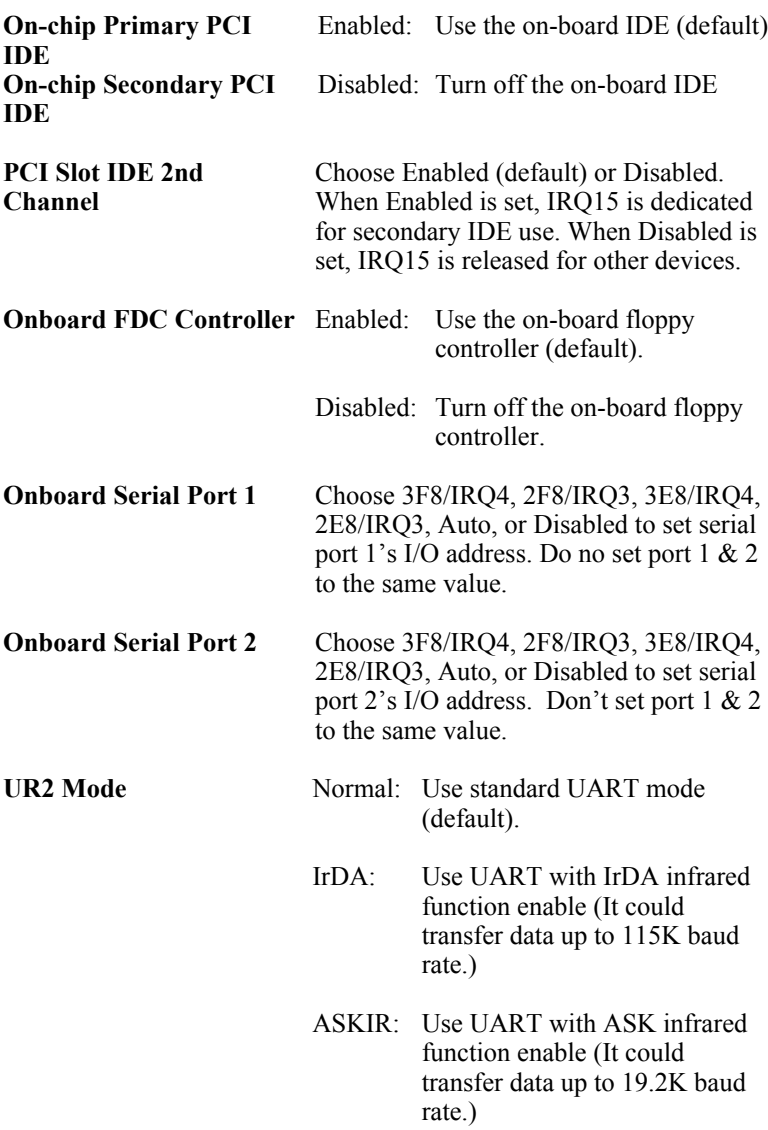

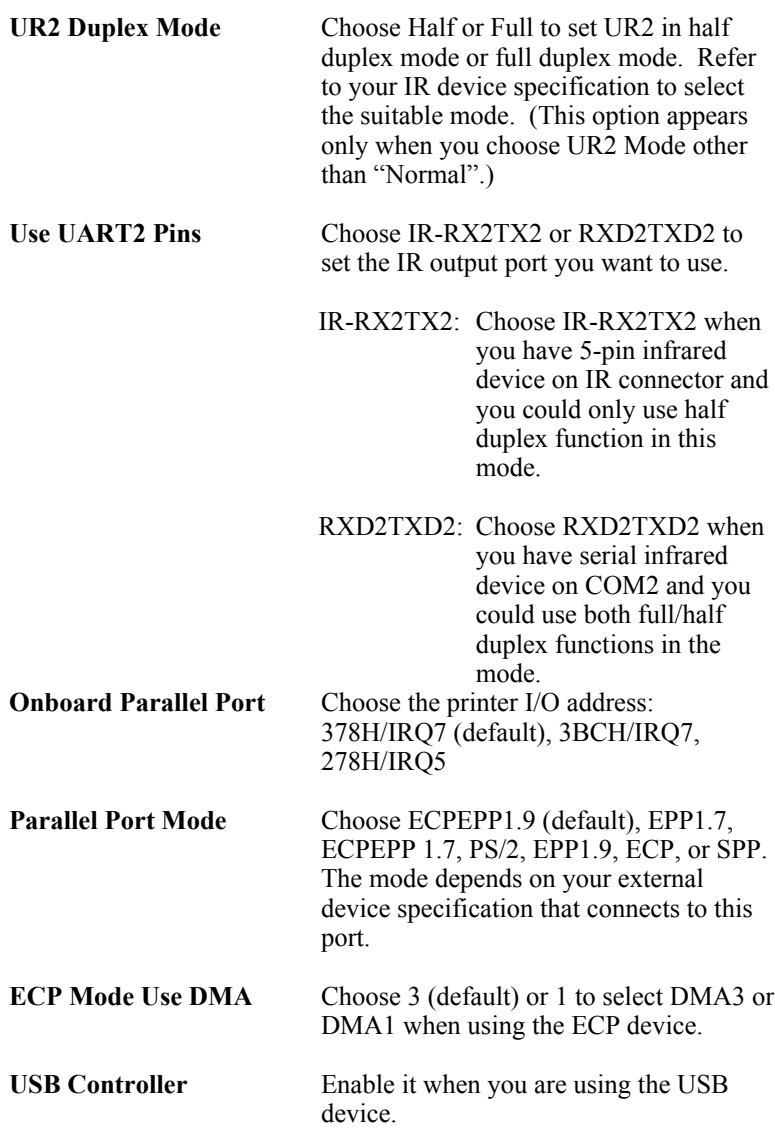

3. After you have finished with the Integrated Peripherals, press the <ESC> key and follow the screen instructions to save or disregard your settings.

### **Supervisor Password**

Based on the setting you made in the "Security Option" of the "BIOS FEATURES SETUP", this Main Menu item lets you configure the system so that a password is required every time the system boots or an attempt is made to enter the Setup program. Change the password as follows:

1. Choose "SUPERVISOR PASSWORD" in the Main Menu and press <Enter>. The following message appears:

#### **"Enter Password:"**

- 2. Enter a password and press <Enter>. (If you do not wish to use the password function, you can just press <Enter> and a "Password disabled" message appears. )
- 3. After you enter your password, the following message appears prompting you to confirm the new password:

#### **"Confirm Password:"**

- 4. Re-enter your password and then Press <ESC> to exit to the Main Menu.
- 5. You have the right to change any changeable settings in the "CMOS SETUP UTILITY."

*Important: If you forget or lose the password, the only way to access the system is to set jumper JP5 to clear the CMOS RAM. All setup information is lost and you must run the BIOS setup program again.*

### **User Password**

Based on the setting you made in the "Security Option" of the "BIOS FEATURES SETUP", this Main Menu item lets you configure the system so that a password is required every time the system boots or an attempt is made to enter the Setup program. Change the password as follows:

1. Choose "USER PASSWORD" in the Main Menu and press <Enter>. The following message appears:

#### **"Enter Password:"**

- 2. Enter a password and press <Enter>. (If you do not wish to use the password function, you can just press <Enter> and a "Password disabled" message appears. )
- 3. After you enter your password, the following message appears prompting you to confirm the new password:

#### **"Confirm Password:"**

- 4. Re-enter your password and then Press <ESC> to exit to the Main Menu.
- 5. You are not allowed to change any setting in "CMOS SETUP UTILITY" except change user's password.

*Important: If you forget or lose the password, the only way to access the system is to set jumper JP5 to clear the CMOS RAM. All setup information is lost and you must run the BIOS setup program again.*

# **IDE HDD Auto Detection**

This Main Menu item automatically detects the hard disk type and configures the STANDARD CMOS SETUP accordingly.

*Note: This function is only valid for IDE hard disks.* ROM PCI/ISA BIOS

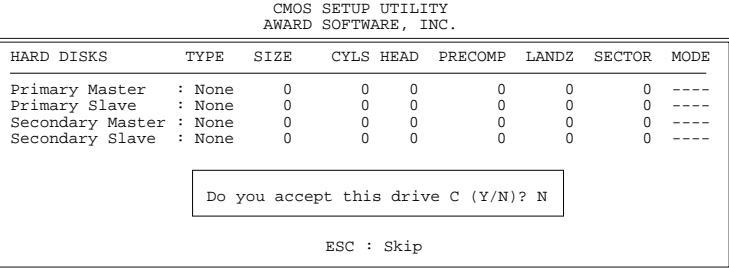

# **4 Drivers Installation Guide**

# **IDE BUS Master Installation Guide**

#### **MS-DOS/WINDOW/WFW**

- 1) You should install CD-ROM in secondary channel in Windows (WFW).
- 2) Change the current directory to a: or b:.
- 3) Under DOS command line prompt, run the SETUP directly.

After entering the setup utility, just follow the instructions of the setup.

#### **WINDOWS NT3.5**

- 1) From the Program Manager, double click on "Windows NT Setup" in the Main group.
- 2) Select "Options/Add/Remove SCSI Adapters...".
- 3) Click on Add.
- 4) The "Select SCSI Adapter Option" dialog will appear; select "Other (Requires a disk from a hardware manufacturer)" from the "Adapter:" list box.
- 5) Next, the "Insert Diskette" dialog box will appear; insert the Triones PIIX/PIIX3 Bus Master EIDE/ATAPI Driver disk into Drive A: and type in "a:\winnt35" and <Return>.
- 6) Next, the "Select OEM Option" dialog box will appear; select "PIIX/PIIX3 Bus Master EIDE/ATAPI" and click "OK".
- 7) Next, the "Select SCSI Adapter Option" dialog box will appear; click on the "Install" button in the dialog box. If installation is successful, the "SCSI Adapter Setup" dialog box will reappear, and "PIIX/PIIX3 Bus Master EIDE/ATAPI" will be listed. That means the driver is installed.
- 8) Reboot your system to load the driver.

#### **WINDOWS 95**

- 1) Close any running applications.
- 2) Insert the floppy disk into drive A:.
- 3) Open "My Computer", double click "Drive A:".
- 4) Double click "Win95".
- 5) Double click the Setup program.
- 6) Then just follow the instruction.

#### **NOVELL 3.X&4.X**

- 1) Copy the driver TRIN4X.DSK or TRIN312.DSK to the subdirectory which holds the file SERVER.EXE.
- 2) Boot up the file server.
- 3) On the system console and on the command prompt state, type in: **load TRIN4X.DSK** <Enter> or **load TRIN312.DSK** <Enter>

You can also include the above command line into the start up file STARTUP.NCF to load the driver automatically.

# **SCO UNIX**

- 1) Install SCO UNIX 3.2.x or SCO Open Desktop 3.x using the default SCO IDE driver.
- 2) Reboot your SCO UNIX system
- 3) Insert Triones supplied diskette into the 3.5 inch floppy drive of your system. Use doscp command to copy the file TRISCO.TAR to your /tmp directory. for example, if you are using floppy drive A, type: doscp a:/scounix/trisco.tar/tmp/trisco.tar
- 4) From root directory, type the following commands:

**mkdir/inst**

**cd /inst**

#### **tar xvf /tmp/trisco.tar.**

(Note: there is a period at the end of the last command.)

- 5) Now, insert a blank diskette into the floppy drive A and type: **tar cvf /dev/<your floppy drive A device name>.** (Note: there is a period at the end of the last command.) Your floppy drive A device name could be:
	- rfd096ds15,5.25 DSHD
	- rfd0135ds18 3.5 DSHD
	- rfd048ds9 5.25 DSDD
	- rfd0135ds9 3.5 DSDD

Now you have already made an installation diskette for the device driver.

Start the installation by typing: **custom**.

- 6) Select the "Install" operation and then follow the guided steps. When prompted "Do you want to set the device configuration  $(y/n)$ ", answer "n".
- 7) Reboot your SCO UNIX system.

# **SCO UNIX 5.0**

- 1) Install SCO UNIX 5.0 using the default SCO IDE driver.
- 2) Reboot your SCO UNIX system
- 3) Insert Triones supplied diskette into the 3.5 inch floppy drive of your system. Use doscp command to copy the file TRISCO.TAR to your /tmp directory. for example, if you are using floppy drive A, type: doscp **a:/scounix/trisco5.tar/tmp/trisco5.tar**
- 4) From root directory, type the following commands:
	- **mkdir/inst**

**cd /inst**

#### **tar xvf /tmp/trisco.tar.**

(Note: there is a period at the end of the last command.)

- 5) Install the driver by typing: **./install**
- 6) Reboot your SCO UNIX system..

#### **OS/2 2.0 and WARP 3.X**

- 1) Copy TRIOS2.ADD from the floppy diskette to your hard disk under the OS2 directory (i.e., C:\OS2).
- 2) Edit C:\CONFIG.SYS to replace **BASEDEV=IBM1S506.ADD** with **BASEDEV=TRIOS2.ADD**
- 3) Reboot the system.
- *Note: For more information (like parameter settings, driver deinstallation, etc.), please refer to the README.TXT file on the diskette.*

# **Appendix**

# **Install ASS Plastic Set**

In order to secure the mainboard on the case, two ASS plastic sets are supplied with the board. Install these 2 ASS as following:

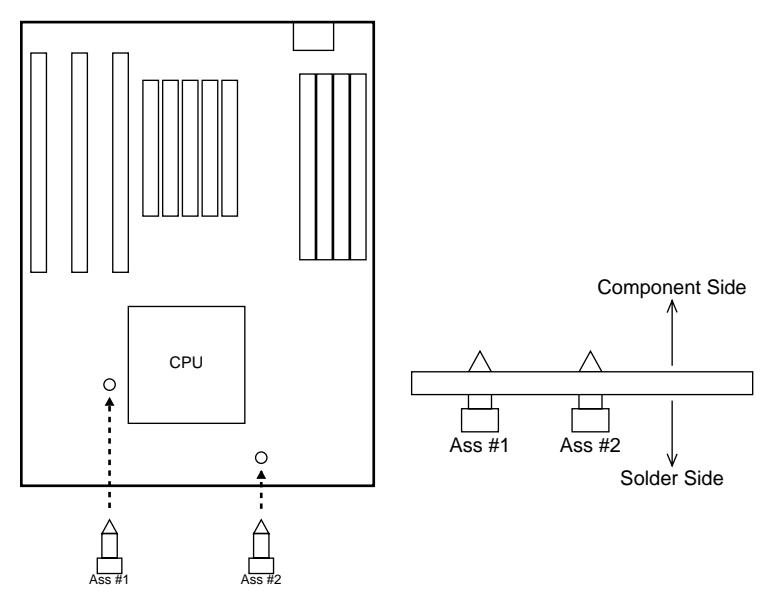

Top View of M/B Side View of M/B